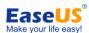

# EaseUS® Todo PCTrans User Guide

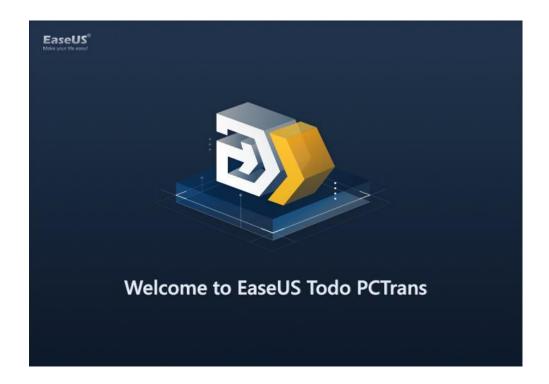

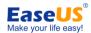

# Table of contents

| Welcome 1 -                                  |
|----------------------------------------------|
| Glossary1 -                                  |
| Pre-Transfer Checklist1 -                    |
| Activation 3 -                               |
| Different versions of EaseUS Todo PCTrans3 - |
| Free version 3 -                             |
| Trial version3 -                             |
| How to activate                              |
| Start Transferring5 -                        |
| PC to PC5 -                                  |
| Connect source and target PC 5 -             |
| Select the content for transfer9 -           |
| Start the transfer 15 -                      |
| Image Transfer 16 -                          |
| Create Image File 16 -                       |
| Recover via Image File23 -                   |
| App Migration26 -                            |
| Feedback and Support28 -                     |

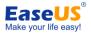

# Welcome

Thanks for using **EaseUS Todo PCTrans**. Usually, a new computer (PC) comes with faster processing, more memory, and enhanced graphics. After purchasing a new PC, one of the most daunting tasks is to figure out how to transfer the accounts, settings, programs, and data from old PC to a new one and maintain routine jobs as usual.

Todo PCTrans is born to make the migration process easier for you. This powerful and cost-effective application is able to move all of your selected accounts, settings, applications, files, and folders between 2 computers in an easy and simple way, and it is also able to transfer programs and data from a smaller partition to a larger one for releasing space within a computer.

Todo PCTrans transfers your PC through the network connection (local area) or compressed image file, and both source and target computer require a client of Todo PCTrans installed. It is worth mentioning that the two computers can also be directly connected via an ethernet crossover cable when using the network connection method.

# **Glossary**

#### **Old PC/Source PC**

The source PC is the "old" PC that contains the accounts, applications, files, and settings that you wish to move to the destination "new" PC.

#### **New PC/Destination PC**

The "new" PC is the PC to which the accounts, applications, files, and settings are moved.

#### **Transfer**

The process of copying all of your selected accounts, applications, files, and settings from your "old" PC to your "new" PC.

# **Pre-Transfer Checklist**

#### 1. System Requirements

- Windows XP 32bit
- Windows Vista 32bit/64bit
- Windows 7 32bit/64bit
- Windows 8/8.1 32bit/64bit
- Windows 10 32bit/64bit
- Windows Server 2003/2008/2012/2016

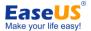

- 2. Operating System on new PC must be equal or newer than the source PC. For example, the data and applications cannot be moved from Windows 7 to XP via network connection transfer method.
- 3. Todo PCTrans has been installed on both PCs.
- 4. The hard drive(s) on the new PC must be equal or larger than that on the old computer.

#### Also pay attention to the next two if you are transferring via LAN.

- 5. Keep network connection stable and unobstructed while transferring.
- 6. Disable anti-virus programs and firewall on source and target computer to ensure successful connection.

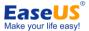

# **Activation**

# **Different versions of EaseUS Todo PCTrans**

#### Free version

- ✓ Software title reads EaseUS Todo PCTrans Free
- ✓ Allow users to transfer no more than 2 programs and unlimited files and folders

#### **Trial version**

- ✓ Software title reads EaseUS Todo PCTrans Trial
- ✓ Allow users to view which programs, data, and user account can be transferred, but it is not allowed to do a real transfer without a license code

#### How to activate

To enjoy all features on business use, please simply click Activate to purchase Todo PCTrans for getting the license code, and use a copy & paste method to enter it to avoid a typo.

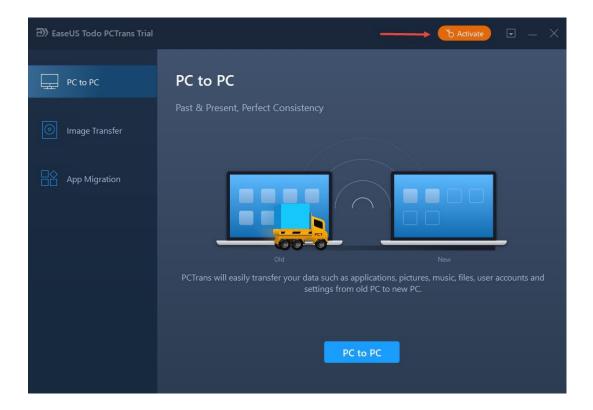

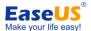

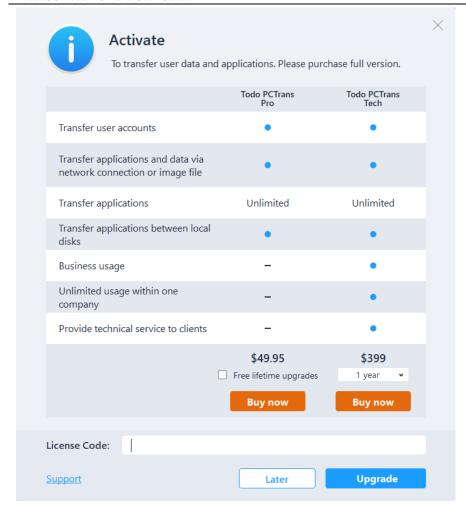

Press the **Activate** or **Upgrade** button and the program will verify the license code online.

Once activated, the program title reads **EaseUS Todo PCTrans Professional/Technician** without further indication of Free or Trial.

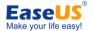

# **Start Transferring**

There are three methods of transferring: PC to PC/Image Transfer/App Migration

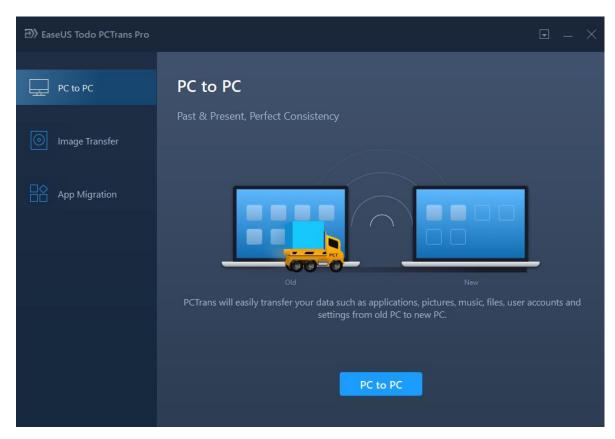

**PC to PC** is able to transfer applications, data, accounts, and settings between two network-connected PCs. **Image Transfer** prepares an image file to include applications, data, accounts, and settings in advance, then transfer from the image to target PC. It transfers between two PCs or on the same PC after reinstalling the system.

**App Migration** only transfer applications from one to another partition on internal hard disk.

#### PC to PC

### **Connect source and target PC**

1. Launch Todo PCTrans and select PC to PC.

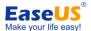

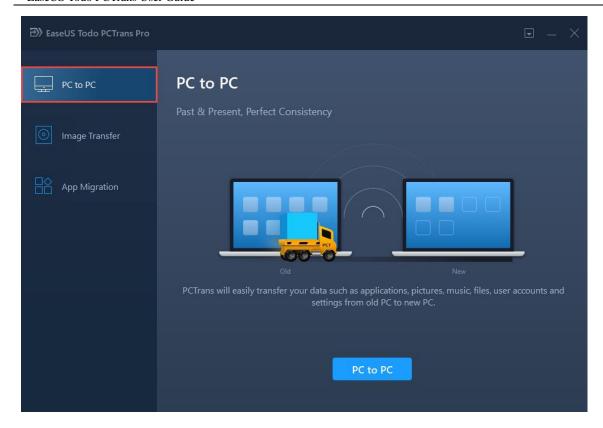

2. Click PC to PC button and get next window.

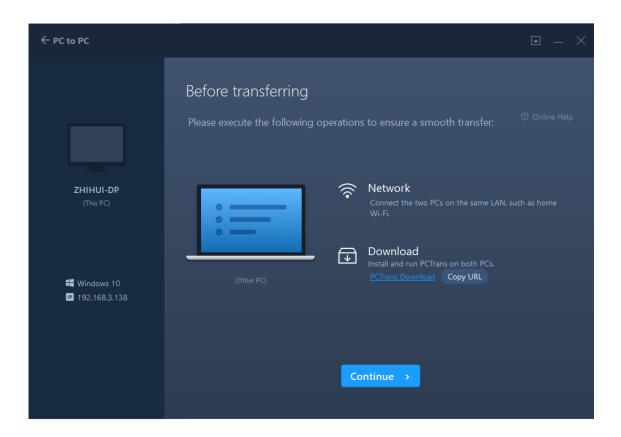

3. Please ensure the source and target PCs are on the same LAN and the target PC has the same version of

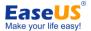

Todo PCTrans installed, then click **Continue**. Todo PCTrans will scan the PCs on the same LAN to find the PC for connecting.

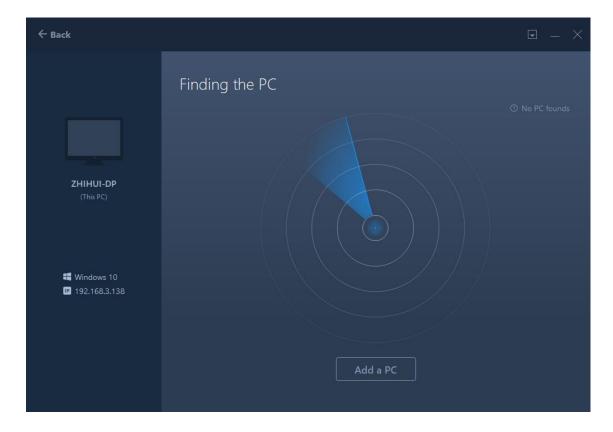

You can also click the Add a PC to add it via IP or computer name if the PC cannot be found.

4. The PC which has Todo PCTrans launched will be listed. Select the destination PC and click Connect.

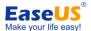

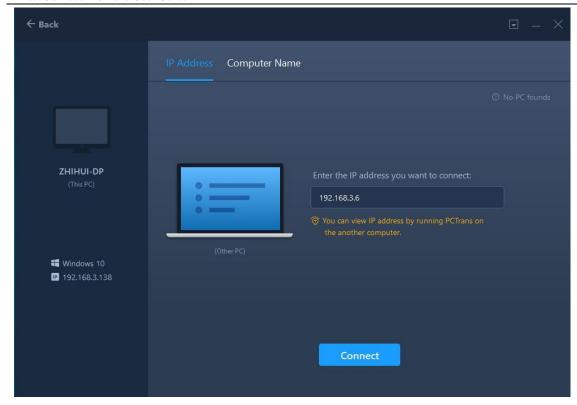

5. Input the Windows account's password of the new PC after clicking the Connect. If the PC doesn't have a password, just click the **OK** to continue.

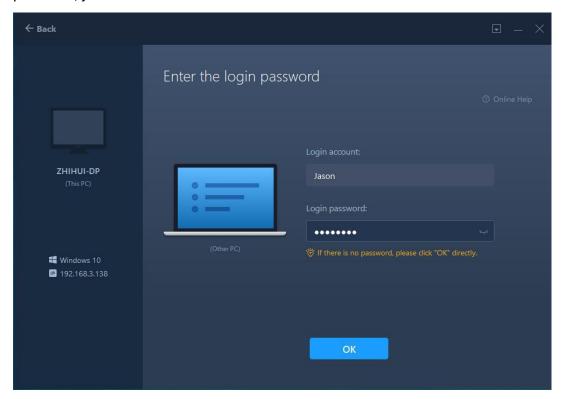

6. Select transfer direction. Transferring from old PC (source PC) to new PC, or the other way around.

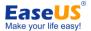

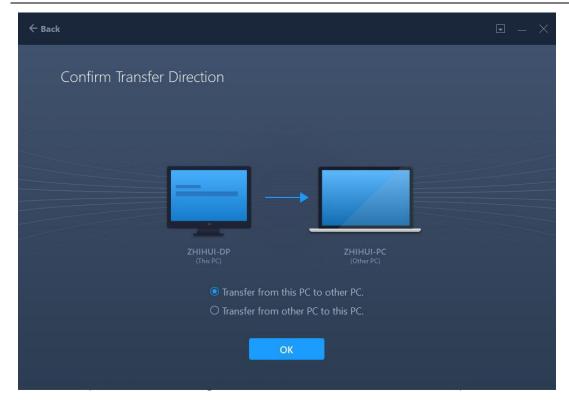

#### Select the content for transfer

1. Todo PCTrans needs some time to enumerate (load) all the applications, data and accounts from old (source) PC. The edit button will be clickable when enumeration completes. The required time varies due to amount of data needs to be transferred.

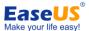

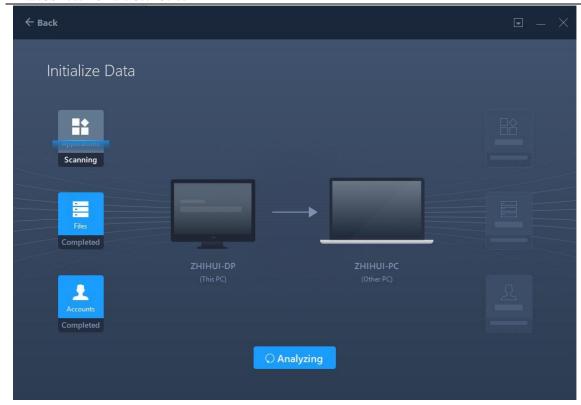

2. Click the edit button to select the applications, files, folders, accounts and settings which need to be transferred.

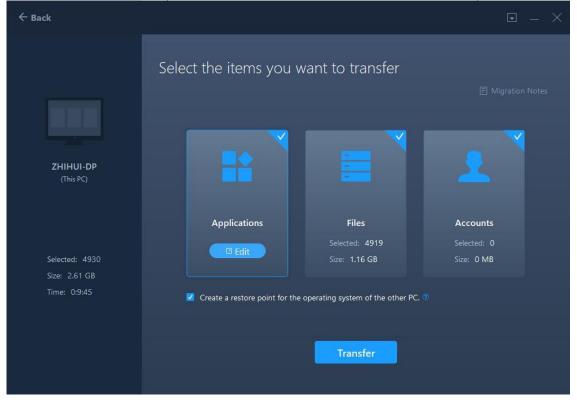

Create a restore point for the operating system of the other PC ensures that you are always able to roll back your system to the status before transfer. However, enabling this option requires several minutes to finish the process.

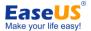

3. Select the applications you want to transfer.

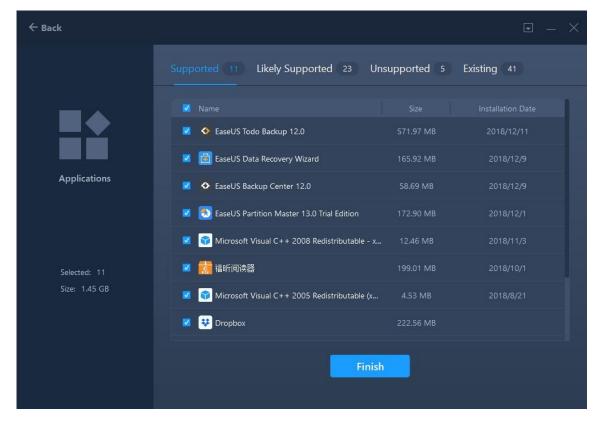

#### Note:

The **Compatibility** has four status: "**Supported**", "**Likely Supported**", "**Unsupported**" and "**Existing**": **Supported**: the application is fully compatible with new PC.

**Likely Supported:** the application may be compatible with new PC.

**Unsupported:** the application is not compatible with new PC.

Existing: the application already exists on both PCs, transfer is not necessary.

4. Regarding **Files** option, all the root folders will be listed after clicking edit button. You are able to check them for transferring.

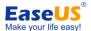

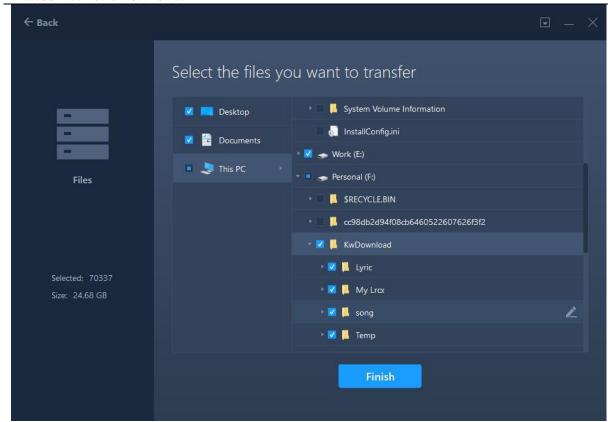

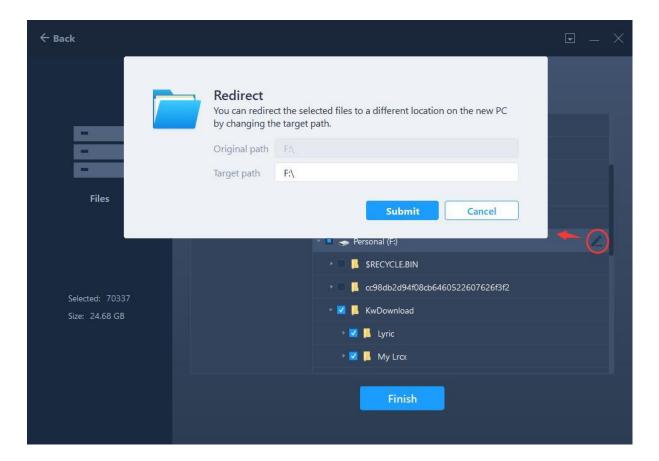

#### Note:

Todo PCTrans only supports pointing to the drive letter of target partition for transfer.

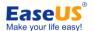

Unlike Files option, Applications will be transferred to "Program" folder on new PC by default. Usually, the "program" folder is located on C: drive.

5. User Accounts option lists the account on source PC.

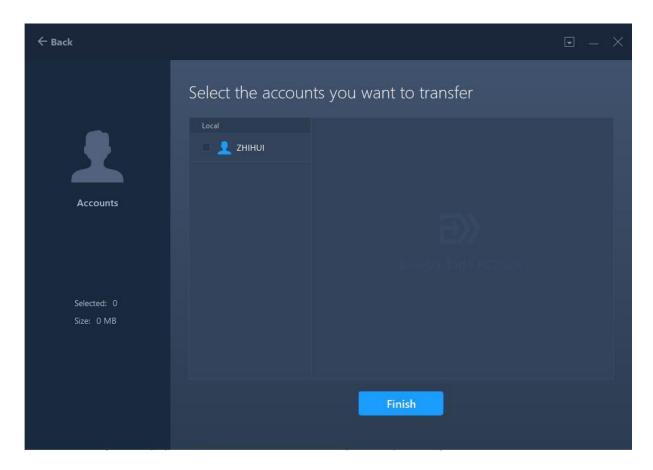

And you need to be authorized by entering the password of the account before selecting User Account Settings, User data, Personalization and Power Options.

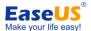

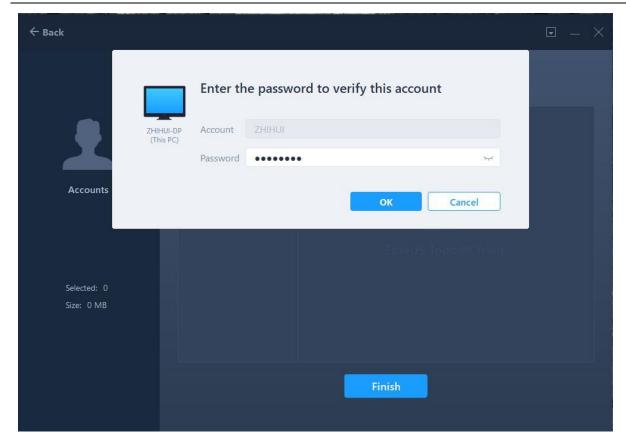

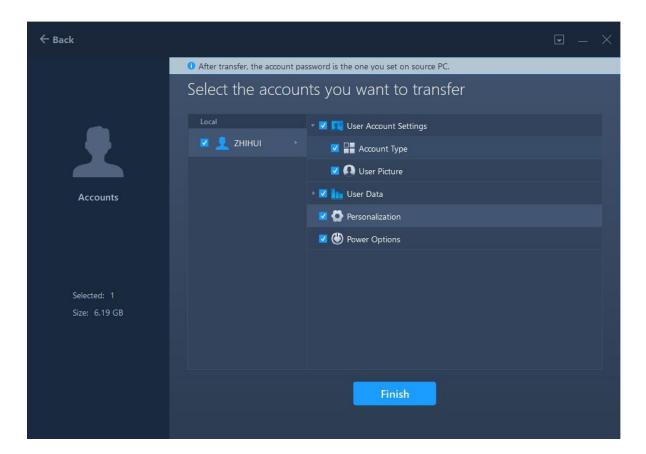

#### Note:

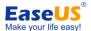

The password of the account on destination PC is same as the one on source PC after transferring.

#### Start the transfer

After completing all the settings above, please click **Transfer** button to start.

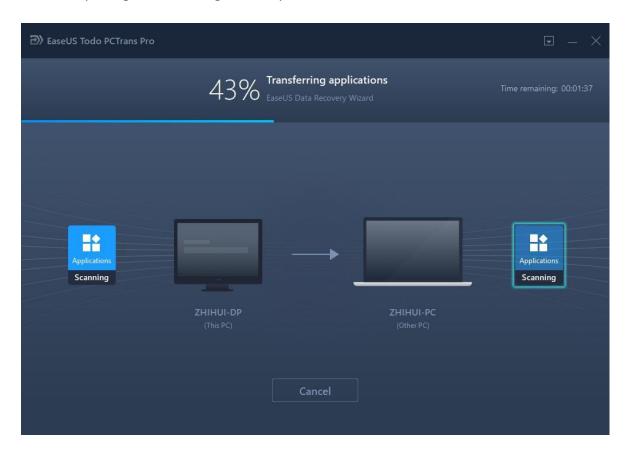

#### Note:

When transfer is finished, a reboot is required to refresh all transferred information.

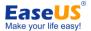

# **Image Transfer**

# **Create Image File**

1. Launch Todo PCTrans, select Image Transfer at home page of EaseUS Todo PCTrans, then click the Start.

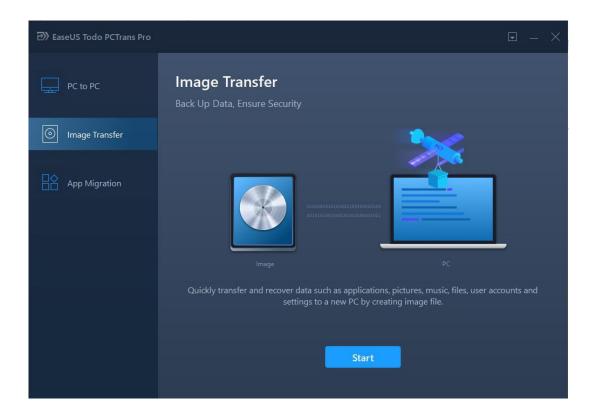

2. Select image transfer method, and at this step you should select **Create Image file**.

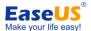

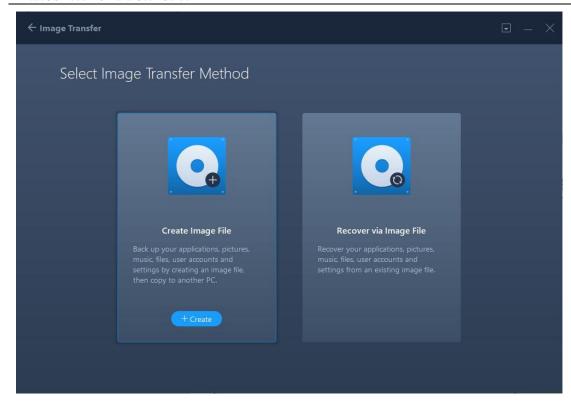

3. Confirm the image name and path for saving image.

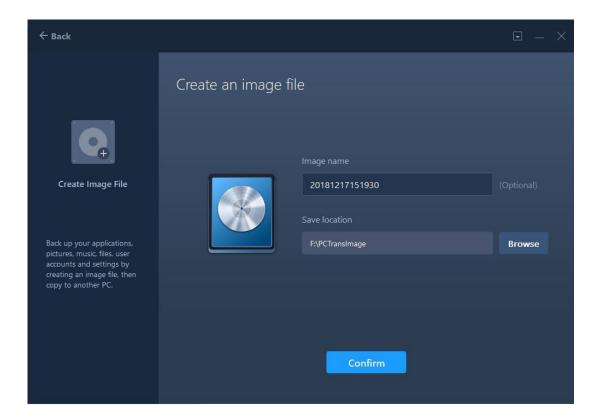

4. Todo PCTrans will start enumerating all the applications and data that can be transferred. This process will take a while and the speed varies due to amount of data and performance of computer. Once the program finishes counting, you can see the size of Applications, Accounts and Files. Besides, the edit button

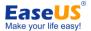

becomes clickable.

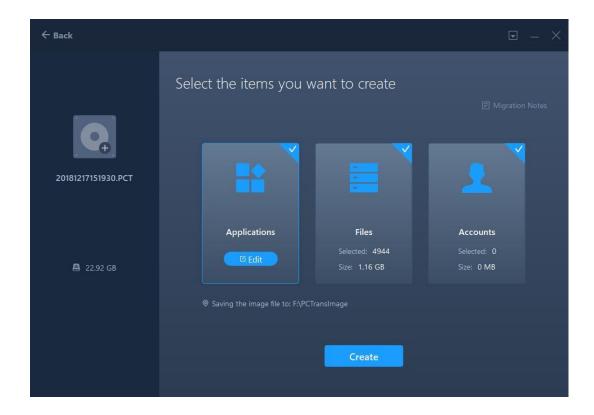

5. Click edit button of **Applications** or **Files**, a window will pop out to let you make your choice. Tick the little boxes in front of data to decide transferring files, then click **Finish** to continue.

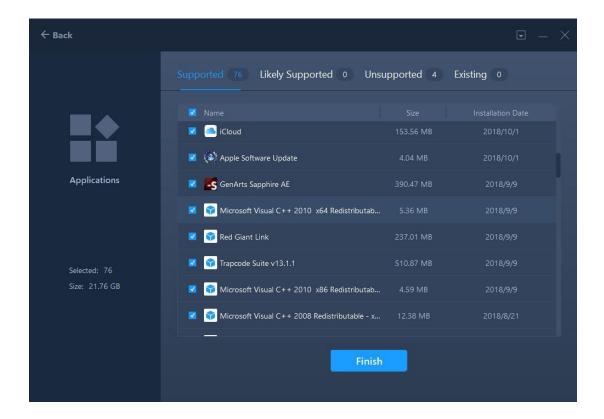

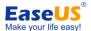

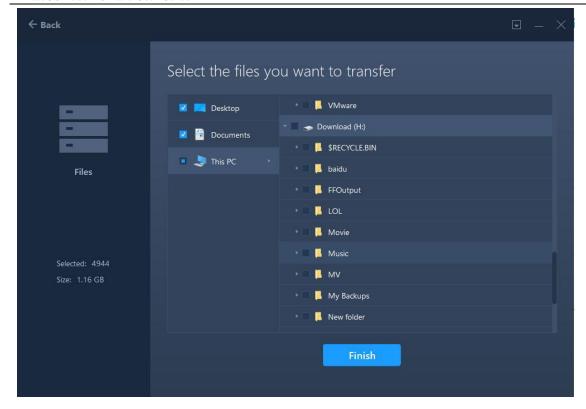

#### Note:

The Compatibility has four status: "Supported", "Likely Supported", "Unsupported" and "Existing":

Supported: the application is fully compatible with new PC.

Likely Supported: the application may be compatible with new PC.

Unsupported: the application is not compatible with new PC.

**Existing:** the application already exists on both PCs, transfer is not necessary.

#### 6. Click edit button of Accounts.

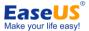

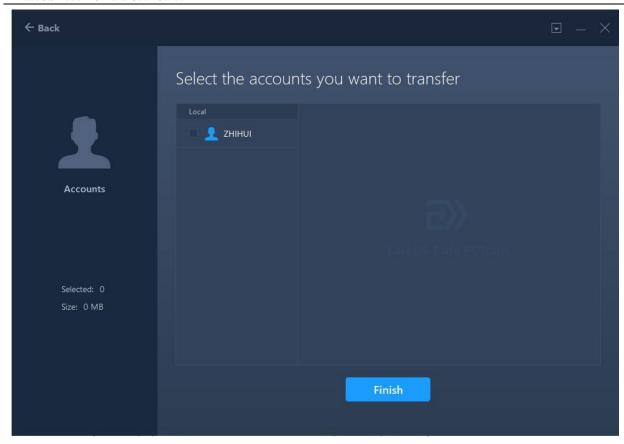

And you need to be authorized by entering the password of the account before selecting User Account Settings, User data, Personalization and Power Options.

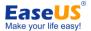

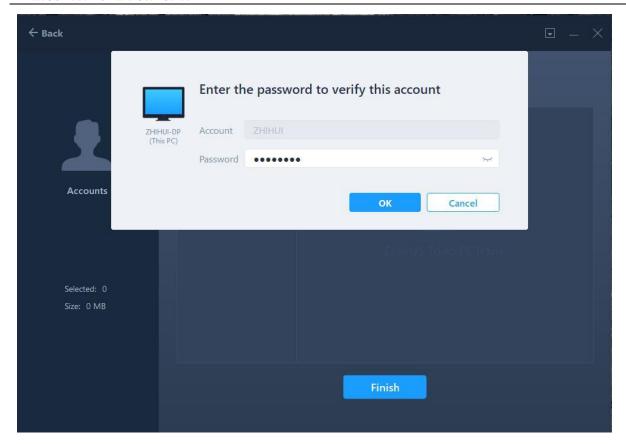

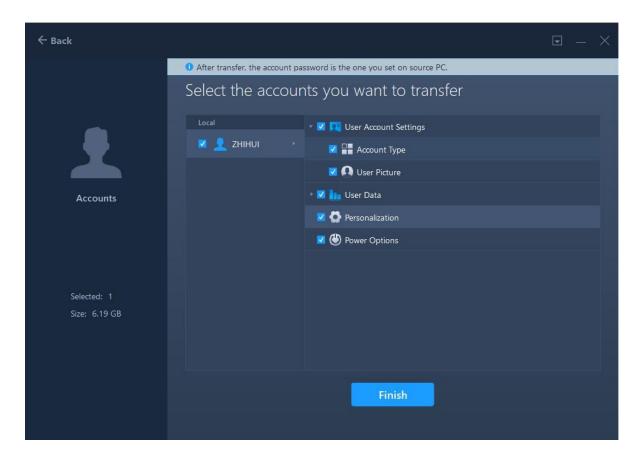

#### Note:

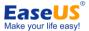

The password of the account on destination PC is same as the one on source PC after transferring.

7. Click the **Create** to save image file to specified file directory.

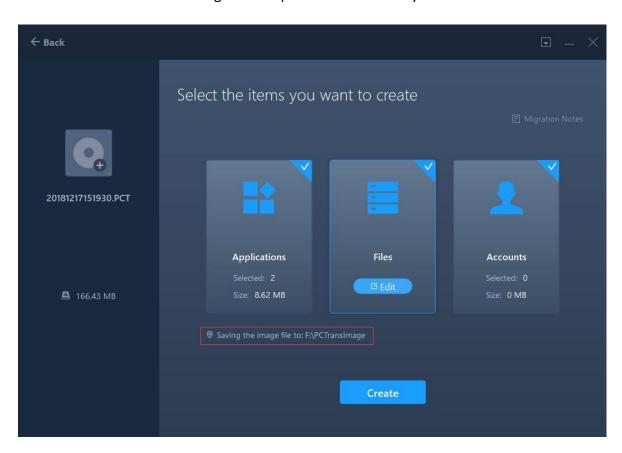

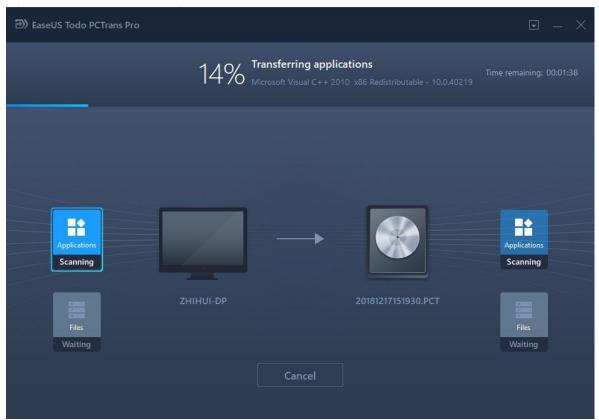

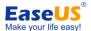

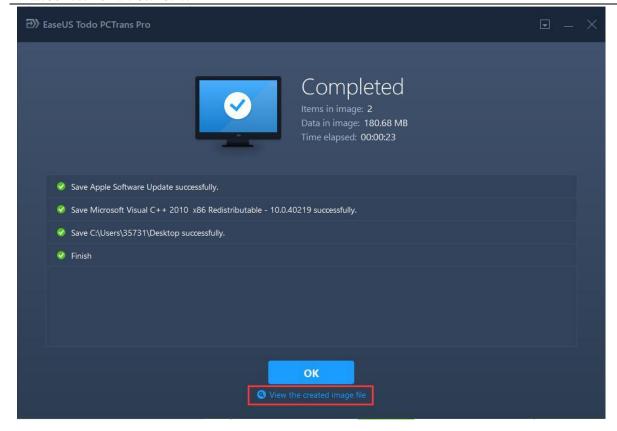

# Recover via Image File

At this step, there are two different operations:

If you are upgrading the operating system and wish to transfer the data in image file in new operating system, just run Todo PCTrans again, select Image Transfer->Recover via Image File.

Suppose you are transferring data to a separate computer, please copy the image file to the target computer and run the program, select **Image Transfer**->**Recover via Image File**.

1. Select Recover via Image File and click the Recover.

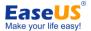

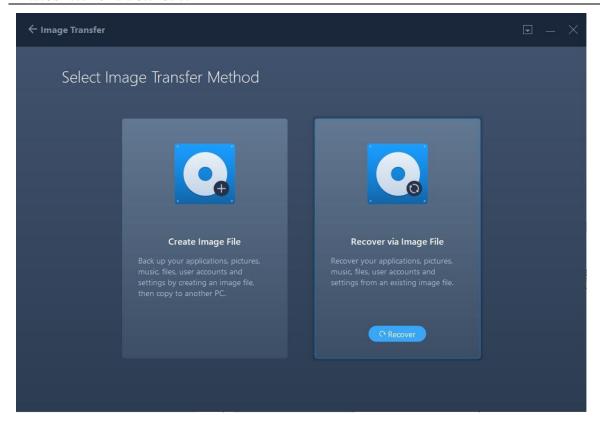

2. Select the image file you created before and click **Recover**, then select applications, files and accounts in the image file and click **Recover** button to start. You could also click the **Edit** to only select a part of items to recover.

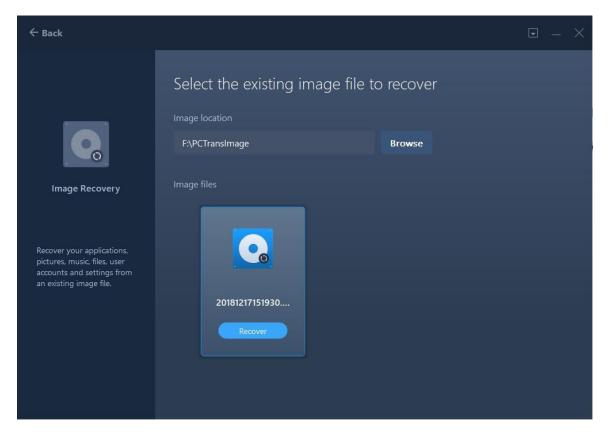

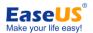

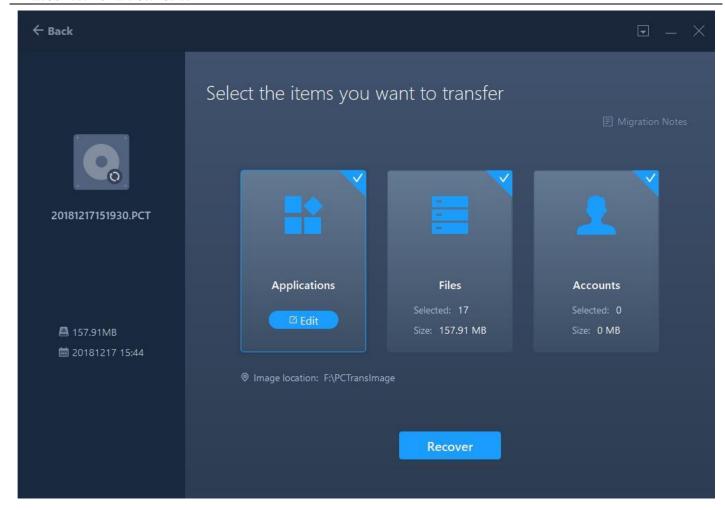

#### Note:

Todo PCTrans only supports pointing to the drive letter of target partition for transfer.

Unlike Files option, Applications will be transferred to "Program" folder on new PC by default. Usually, the "program" folder is located on C: drive.

When the transfer is finished, a reboot is required to refresh all the data.

By the way, the image file can also be opened by double-click, and the data files can be copied from the image directly.

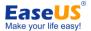

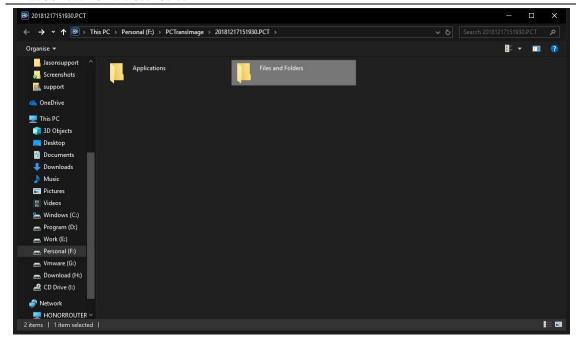

# **App Migration**

1. Launch Todo PCTrans, select App Migration at home page of EaseUS Todo PCTrans and click Start.

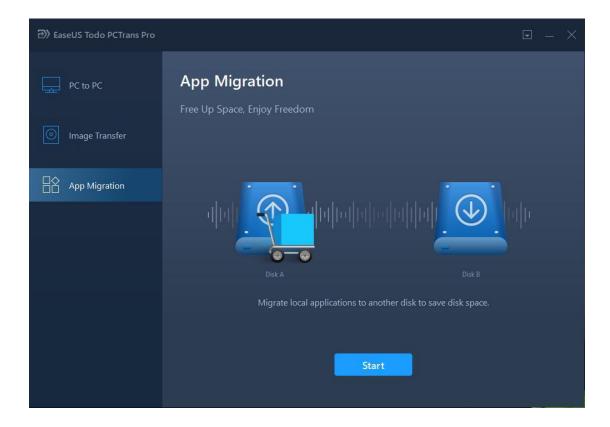

2. Tick the little boxes in front of applications to decide transferring programs and select the target

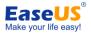

partition, then click Transfer to continue.

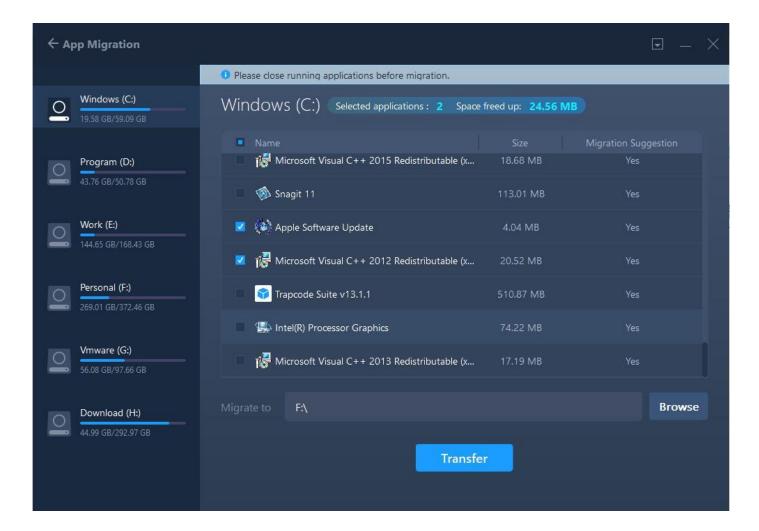

#### 3. Finish the transferring.

#### Note:

When the transfer is finished, a reboot is required to refresh all transferred programs.

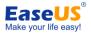

# Feedback and Support

We invite your comments on how well Todo PCTrans performed, and we are also enthusiastic in replying all your questions about using it. Please feel free to contact us at:

### support@todo-backup.com

We also provide online chat service and the **Live Chat** option can be located on EaseUS official website **www.easeus.com**.

To know more about this product, see **Basic Technical FAQ For Using Todo PCTrans**.